# Instructions to Access Your DASNY Contractor Profile Account

Welcome to DASNY.org! We have officially launched our new and improved website!

The new website offers several advantages:

- 1) All DASNY **RFP & Bid Opportunities are centralized in one location** with numerous filters allowing you to sort for precisely the projects of interest. You can sort by status, type, Minority, Women Business Enterprise (MWBE) & Service-Disabled Veteran-Owned Business (SDVOB) goals, or search by keywords such as location or client.
- 2) The site is programmed on a flexible new platform that is **mobile-friendly**. You will notice that the pages seamlessly adapt to multiple devices (desktop computers, tablets, and mobile phones).
- 3) It integrates **improved security** and **enhanced navigation**. When you land on the homepage, you can access procurement opportunities from the top navigation, from the footer or from the top button on the left side of the homepage that says, "I want to view Procurement, RFP or Bid Opportunities."

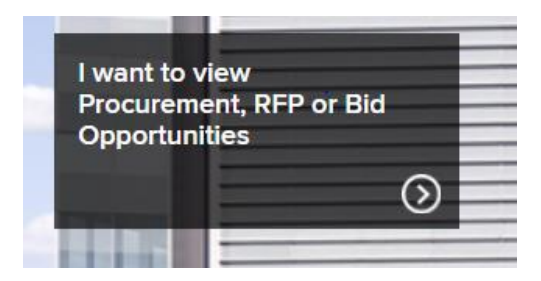

#### **What does this mean for you?**

First, we want this to be easy for you. It will take **less than five minutes** to begin interacting with the new website and for your firm to show as an interested sub/supplier on dasny.org.

**To verify your company information is correct and that you are listed as an interested sub/supplier on DASNY's new website, you need to perform these three simple steps:**

- Create DASNY Account Password
- Review your company profile information for accuracy
- Review the list of interested RFP and/or Bid Opportunities

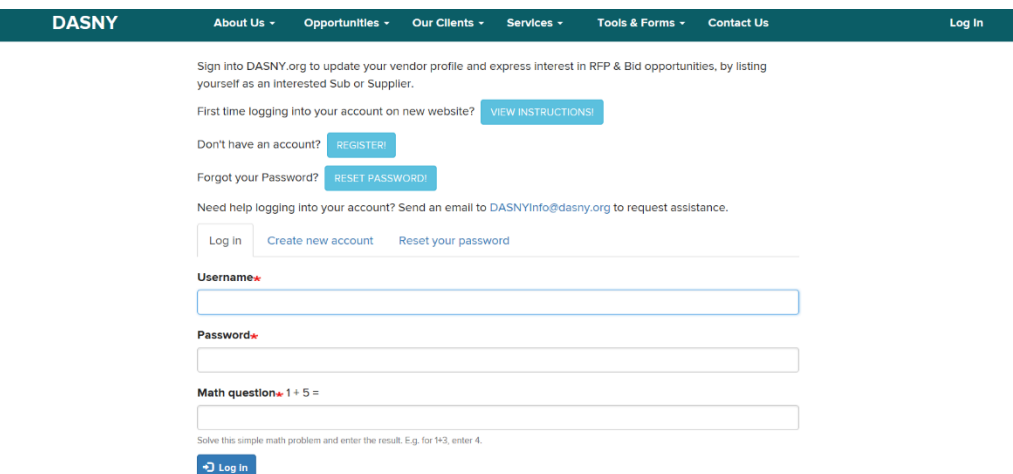

### **1) Create DASNY Account Password**

- **Click on the following link**: [www.dasny.org/user/password](http://www.dasny.org/user/password)
- **Enter the account email address**. The email address associated with your account is the address to which this message was sent. The system will then email you instructions on how to reset your account password.
- **Click on the link** contained in the password reset email.
- **Click on the Log-in button** to bring you to the page to reset your password.
- **Enter your Password** and click on the **Save** button.

#### **2) Review your company profile information for accuracy.**

- If not logged in, click on the following link to log into your account using your new password: [www.dasny.org/user/login.](http://www.dasny.org/user/login)
- Click on the **Profile** tab to review your company information.
- Make changes as needed. Click on the **Save** button to save changes.

## **3) Review Interested RFP and/or Bid Opportunities.**

- If not logged in, **click on the following link to log into your account** using your new password: [www.dasny.org/user/login.](http://www.dasny.org/user/login)
- **Click on the RFPs & Bids of Interest** tab to view a list of current Bid Opportunities.
- **Click the check box for each opportunity** you would like to have your firm listed as an interested Sub-contractor or Supplier. Click on the **Save** button to save changes.

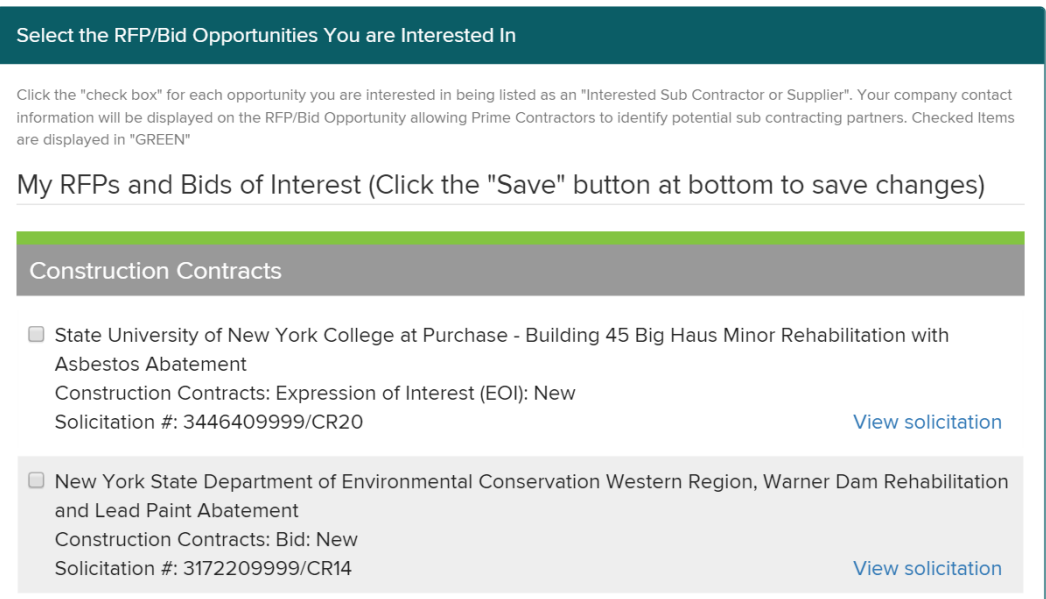

Thanks for your continued interest in DASNY programs and projects. If you have any questions or need assistance, please contact us at: **DASNYInfo@dasny.org** or call 877-322-6637 or 518-257-3385 for local callers.

Regards,

DASNY Website Redesign Team